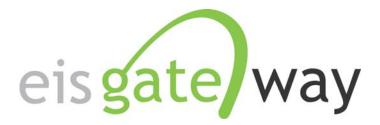

# **How Do I Download My Facility Inventory Data?**

#### Introduction

The EIS Gateway contains a feature, Inventory Snapshot, which allows you to download your complete facility inventory from the EIS database. This feature will generate an EIS CERS XML file with your facility inventory as of the time you request the snapshot. This section of the EIS User's Manual describes the steps involved in downloading an Inventory Snapshot.

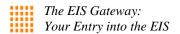

## Step 1:

From within the EIS Gateway, you will see on the left side of the page a heading entitled "Facility Inventory." Under this heading, select the option "Inventory Snapshot."

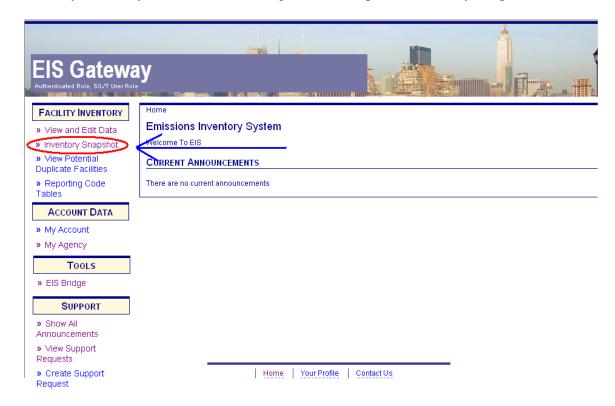

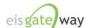

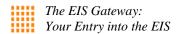

#### Step 2:

After you have selected the Inventory Snapshot option from the main page, you will be presented with the My Agency Organizational Detail screen. This is where you'll request an inventory snapshot.

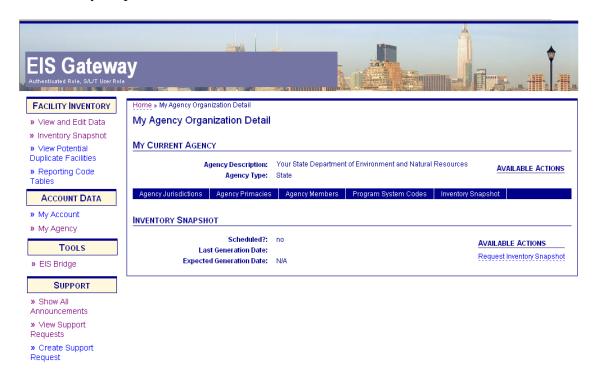

Under the Inventory Snapshot section, there are several items that indicate the status of your request and links for Available Actions. To understand how to use these functions, let's begin with a few definitions.

**Scheduled?**: This status indicates whether EIS is scheduled to generate a requested inventory snapshot. This status is set to NA as a default, but will be either be YES or NO after the first time you request an inventory snapshot.

**Last Generation Date**: This will indicate the date and time of the last inventory snapshot that was generated for you. It is updated each time you request a new inventory snapshot.

**Expected Generation Date**: After you select the Request Inventory Snapshot link, this status will be populated with the date and time of when EIS will generate your inventory snapshot.

**Available Actions**: The links presented here will change after you select the Request Inventory Snapshot link. Other links will be Download Inventory Snapshot and Cancel Inventory Snapshot.

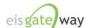

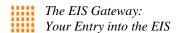

## Step 3:

Under Available Actions, select the Request Inventory Snapshot link.

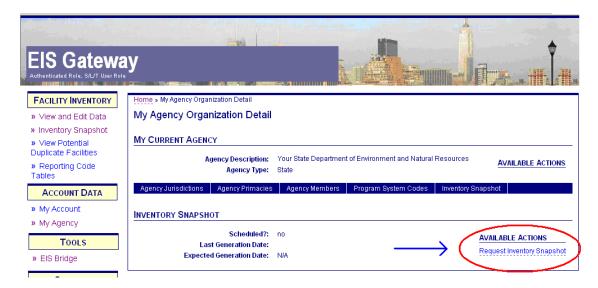

Once you do that, a notice will appear at the top of the screen that an inventory snapshot has been scheduled and updates will be made to the three status items:

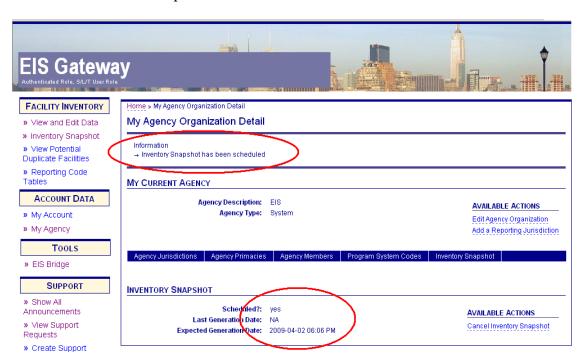

- Scheduled? will appear as YES since you have requested an inventory snapshot.
- Last Generation Date will appear as NA since this is your first requested snapshot.
- **Expected Generation Date** will be populated with the date and time the snapshot will be ready for download.
- Available Action will now include a link to allow you to cancel the requested snapshot. If you cancel the snapshot, the Scheduled? Status will return to NO.

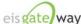

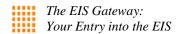

## **Step 4:**

When the snapshot is ready to be downloaded, a Download Inventory Snapshot link will appear under the Available Actions.

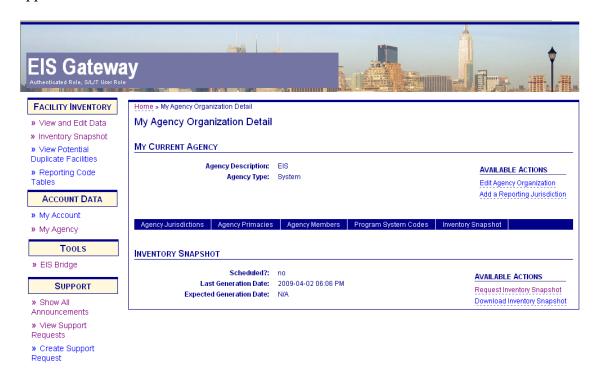

- **Scheduled?** status will be reset to NO since the job is complete and the file is ready for download.
- Last Generation Date will be the date and time your most recent snapshot was generated.
- **Expected Generation Date** will be set to NA as no other jobs to create a snapshot are scheduled.

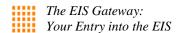

## Step 5:

Select the Download Inventory Snapshot link and a File Download window will appear. You can either open the file or save it to your specified location.

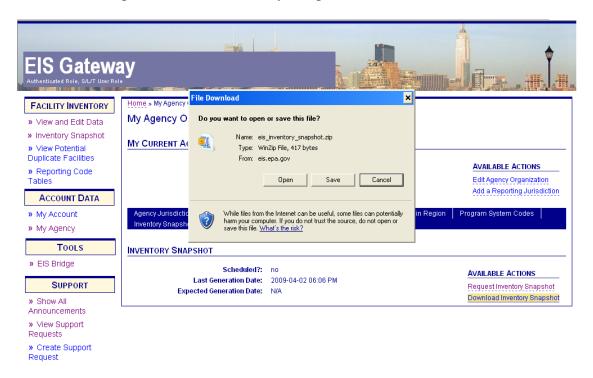

#### **Additional Information**

- 1. An Inventory Snapshot will remain available until you request another inventory snapshot.
- 2. When you request another inventory snapshot, the previous snapshot remains available until the new one is generated, at which time it overwrites the previous snapshot.